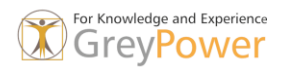

# Dynamische Blöcke

Dynamische Blöcke sind intelligente Symbole, die sich in ihrem Aussehen, in der Grösse, oder in der Ausrichtung den Begebenheiten anpassen.

Dies geschieht automatisch, oder durch die Auswahl des Benutzers. Wenn Dynamische Blöcke verwendet werden, so kommt eine Bibliothek mit weniger Blöcken aus. Aus 100 Blöcken werden z.B. 20 Dynamische Blöcke.

Allerdings sollten Dynamische Blöcke nicht ohne Konzept erstellt werden. Es ist notwendig vorher die einzelnen Schritte gedanklich durchzugehen. Wenn Sie bereits eine Bibliothek besitzen, so könnten viel der bestehenden Blöcke verwendet werden.

# Konzept für das Erstellen von dynamischen Blöcken

1. Planen Sie den Blockinhalt.

Definieren Sie, wie sich der Block ändern oder verschieben sollte, und welche Bauteile voneinander abhängen.

Beispiel: Der Block wird in der Größe veränderbar, und nach seiner Grössenänderung wird zusätzliche Geometrie angezeigt.

2. Zeichnen Sie die Geometrie.

Zeichnen Sie die Blockgeometrie im Zeichenbereich oder im Blockeditor.

Anmerkung: Wenn Sie den Sichtbarkeitsstatus verwenden, um die Anzeige von Geometrie in dynamischen Blockreferenzen zu ändern, sollten Sie an dieser Stelle nicht jede Geometrie einschließen. Weitere Informationen finden Sie unter Steuern der Sichtbarkeit von Objekten in einem Block.

3. Fügen Sie Parameter hinzu.

Fügen Sie einzelne Parameter oder Parametersätze hinzu, um die Geometrie zu definieren, die von einer Aktion oder Bearbeitung betroffen ist. Beachten Sie, dass die Objekte voneinander abhängig sind.

4. Fügen Sie Aktionen hinzu.

Wenn Sie mit Aktionsparametern arbeiten, sollten Sie (falls erforderlich) Aktionen hinzufügen, um zu definieren, wie die Geometrie sich verändert, sobald sie bearbeitet wird.

5. Definieren Sie benutzerdefinierte Eigenschaften.

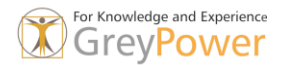

Fügen Sie Eigenschaften hinzu, die festlegen, wie der Block im Zeichenbereich angezeigt wird. Benutzerdefinierte Eigenschaften wirken sich auf Griffe, Beschriftungen und voreingestellte Werte für Blockgeometrie aus.

6. Testen Sie den Block.

Klicken Sie in der Multifunktionsleiste in der kontextabhängigen Registerkarte des Blockeditors, Gruppe Öffnen/Speichern auf Testblock, um den Block vor dem Speichern zu testen.

# Möglichkeiten mit Dynamischen Blöcken

- Automatischen Ausrichten des Blockes am Objekt in der Zeichnung
- Automatische Reihe-Funktion in Bezug auf die Blockgrösse
- Spiegel des Blocks
- Unterschiedliche Darstellung des Blocks (z.B. Detaillierungsgrad)
- Rotation des Blocks nach definierbarem Winkel
- Vordefinierte Skalierung
- Strecken des Blockes, fei oder vordefiniert

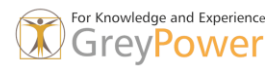

# Grundlagen für das Erstellen eines Dynamischen Blockes

In einer Blockdefinition liefern Aktionen und Parameter Regeln für das Verhalten eines Blocks, nachdem er in die Zeichnung eingefügt worden ist

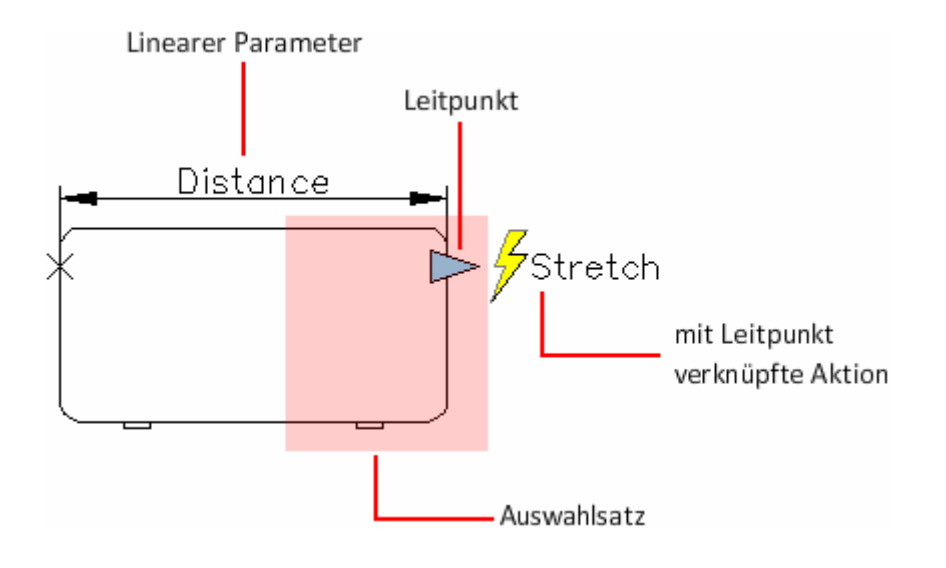

Je nach der angegebenen Blockgeometrie oder dem Parameter, können Sie eine Aktion mit dem Parameter verknüpfen. Der Parameter wird in der Zeichnung als Griff dargestellt. Wenn Sie den Griff bearbeiten, bestimmt die verknüpfte Aktion, was sich in der Blockreferenz ändert.

Wie bei Abhängigkeitsparametern können auch Aktionsparameter über bearbeitbare Eigenschaften verfügen, die über den Layereigenschaften-Manager geändert werden.

#### Was tun Griffe

Dynamische Blockreferenzen enthalten Griffe oder benutzerdefinierte Eigenschaften, über die die Art und Weise geändert werden kann, mit der Referenzen nach dem Einfügen in der Zeichnung angezeigt werden. So kann beispielsweise die dynamische Blockreferenz einer Tür die Größe ändern, nachdem Sie die Blockreferenz in der Zeichnung eingefügt haben. Mit dynamischen Blöcken können Sie einen Block einfügen, der sich in Form, Größe oder Konfiguration ändert, statt eine von vielen statischen Blockdefinitionen einzufügen.

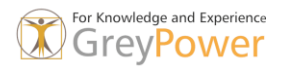

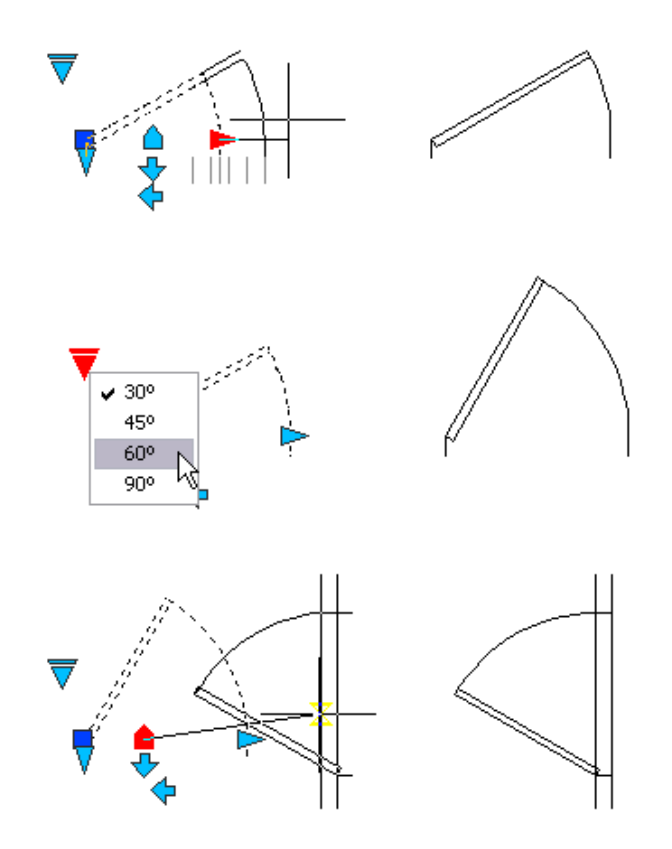

Dynamische Blöcke mit Aktionsparametern zeigen Griffe an, die mit einem Punkt, Objekt oder Bereich in der Blockdefinition verbunden sind. Wenn Sie den Griff bearbeiten, wird eine verknüpfte Aktion ausgelöst, welche die Darstellungsweise der Blockreferenz verändert.

Wenn Sie den Mauszeiger über einem Griff bewegen, wird eine QuickInfo oder Eingabeaufforderung angezeigt, welche die Parameter für den Griff erläutert. Die Anzeige der QuickInfo wird durch die Systemvariable GRIPTIPS gesteuert.

Einige dynamische Blöcke sind so definiert, dass Geometrie innerhalb des Blocks nur bis zu bestimmten, in der Blockdefinition genannten Größen bearbeitet werden. Wenn Sie die Blockreferenz mithilfe eines Griffs bearbeiten, werden an den Positionen, die gültigen Werten für die Blockreferenz entsprechen, Häkchen angezeigt. Wenn Sie einen Blockeigenschaftswert in einen anderen Wert als in der Definition angegeben ändern, wird der Parameter an den nächstgültigen Wert angepasst.

#### *Fest definierte Werte für Dynamische Blöcke*

Sie können einen definierten Wert für lineare, polare, XY- und Drehungs-Aktionsparameter sowie alle Abhängigkeitsparameter angeben.

Ein Wertesatz ist ein Bereich oder eine Liste von Werten zu einem Parameter. Diese Werte können für die Blockreferenz als Dropdown-Liste neben der Parameterbezeichnung in der Palette Eigenschaften unter Benutzerdefiniert angezeigt werden. Wenn Sie einen Wertesatz für einen Parameter definieren, ist der Parameter auf diese Werte beschränkt, wenn die Blockreferenz in einer Zeichnung bearbeitet wird. Wenn Sie beispielsweise einen linearen Parameter in einem Block, der ein Fenster darstellt, mit einem Wertesatz von 20, 40 und 60 definieren, kann das Fenster nur auf 20, 40 oder 60 Einheiten gestreckt werden.

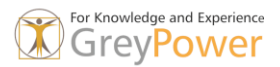

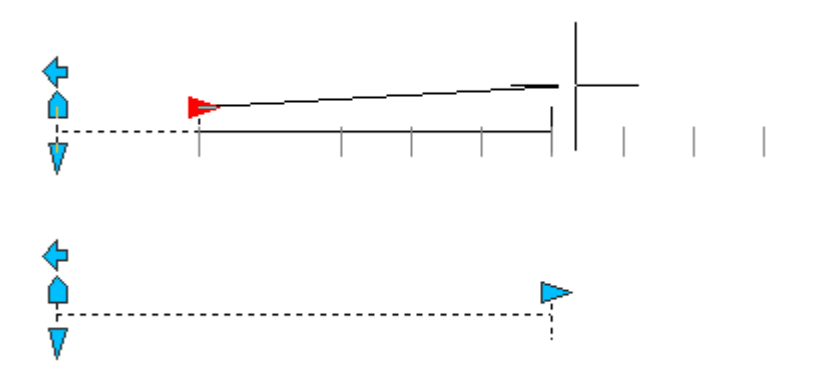

Wenn Sie eine Werteliste für einen Parameter erstellen, wird der in der Definition angegebene Wert des Parameters automatisch zum Wertesatz hinzugefügt. Dies ist der Standardwert für die Blockreferenz, wenn diese in eine Zeichnung eingefügt wird.

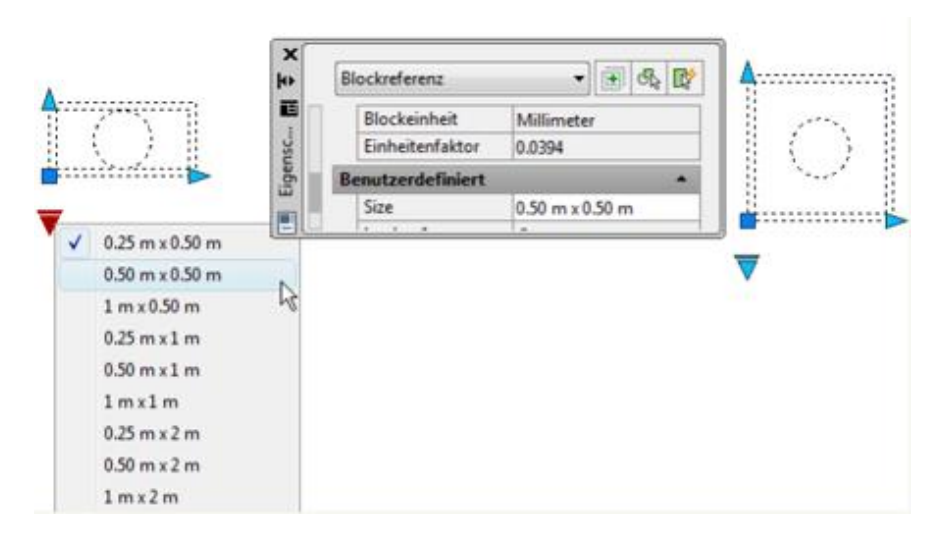

## Bedeutung der Griffe

Die folgende Tabelle zeigt die verschiedenen Typen von benutzerdefinierten Griffen, die in einem dynamischen Block enthalten sein können.

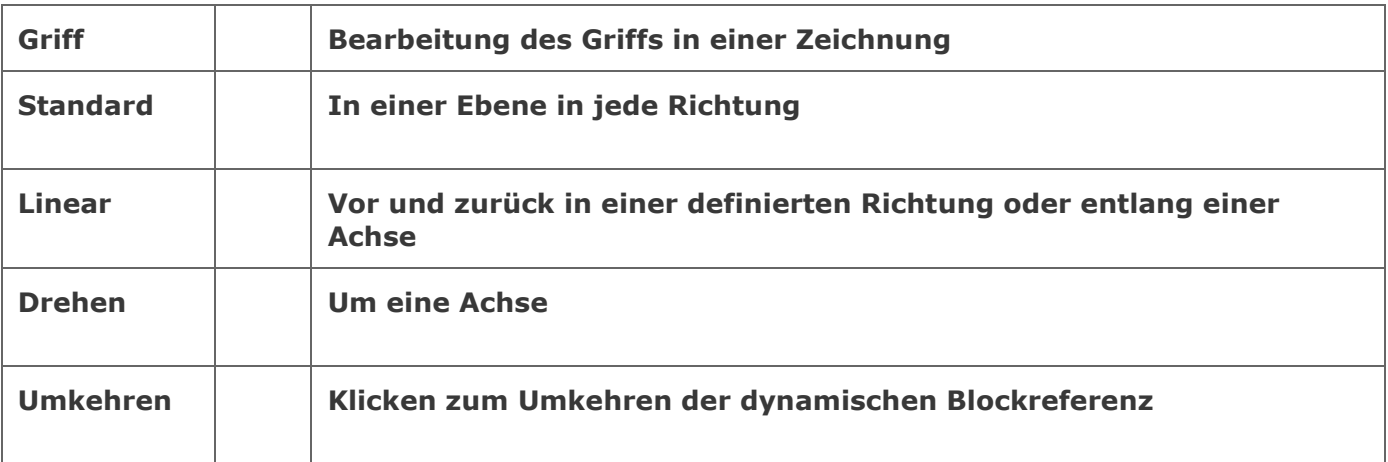

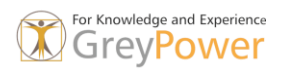

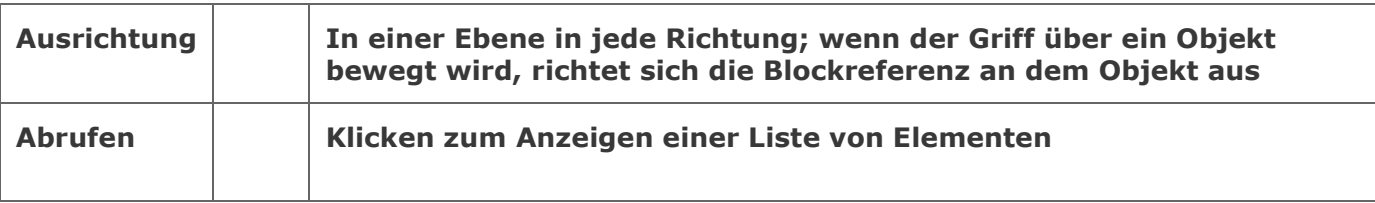

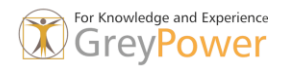

## Aktion und Parameter

Für Aktionen werden im Blockeditor der Name und ein Symbol (ein Blitz) angezeigt. Aktionen werden in Aktionsleisten gruppiert, die alle Aktionen anzeigen, die mit einem Parameter verknüpft sind.

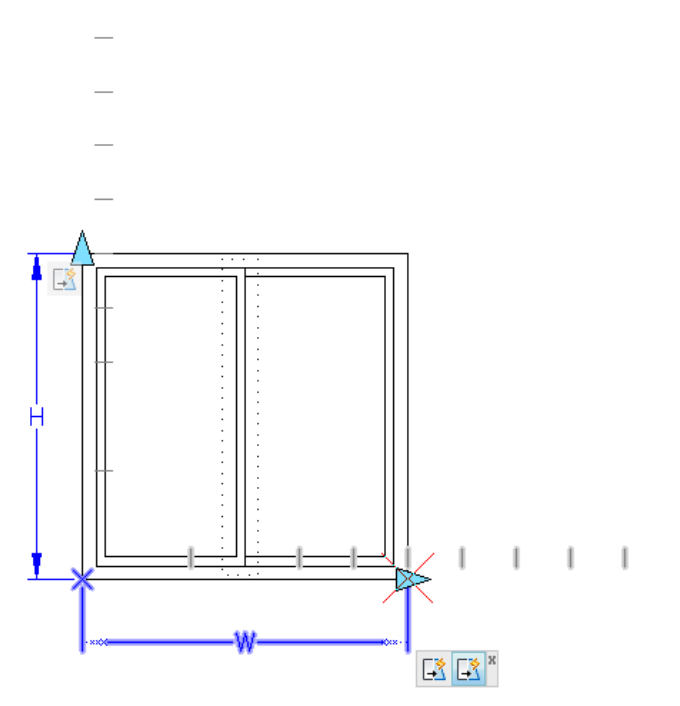

Positionieren Sie den Cursor auf einem Aktionssymbol, um Folgendes anzuzeigen.

- 1. Den verknüpften Parameter
- 2. Den verknüpften Auswahlsatz
- 3. Weitere Objekte, die zur Aktion gehören

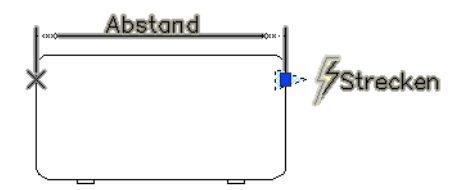

Wenn Sie einen Parameter, einen Griff oder eine Aktion im Blockeditor auswählen, werden die damit verknüpften Objekte hervorgehoben. Dies wird als Abhängigkeitenhervorhebung bezeichnet. Sie können die Abhängigkeitenhervorhebung aktivieren oder deaktivieren.

Das folgende Beispiel zeigt, wie durch die Abhängigkeitenhervorhebung ein Ausblendungseffekt für den verknüpften Parameter (mit der Bezeichnung "Abstand") und die Aktion (mit der Bezeichnung "Strecken") erstellt wird, wenn Sie den benutzerdefinierten Griff im Blockeditor auswählen.

#### Dynamische-Sichtbarkeit

Mithilfe des Sichtbarkeitsstatus können Sie einen Block mit verschiedenen grafischen Darstellungen erstellen.

Angenommen, Sie verfügen über die folgenden drei Symbolvarianten. Mithilfe des

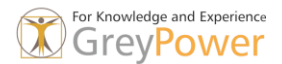

Sichtbarkeitsstatus können Sie diese Varianten in einem einzigen dynamischen Block zusammenfassen.

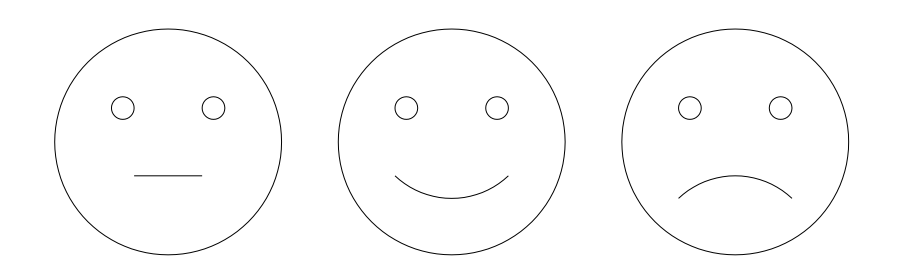

Nachdem Sie die Geometrie im Blockeditor zusammengefasst haben, fügen Sie einen Sichtbarkeitsparameter hinzu.

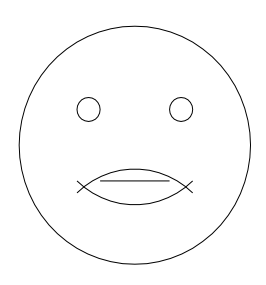

Gehen Sie dazu wie folgt vor:

1. Erstellen Sie aus dem Objekt eine Block.

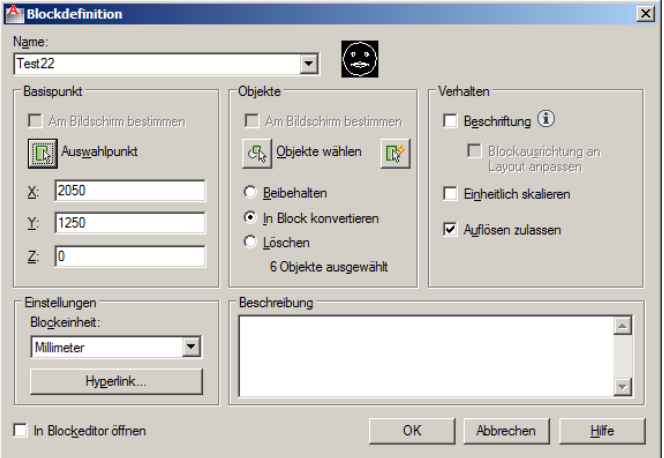

- 2. Speichern Sie den Block ab.
- 3. Mit einem Doppelklick auf den erstellten Block starten sie den Blockeditor.

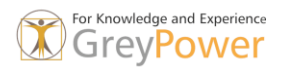

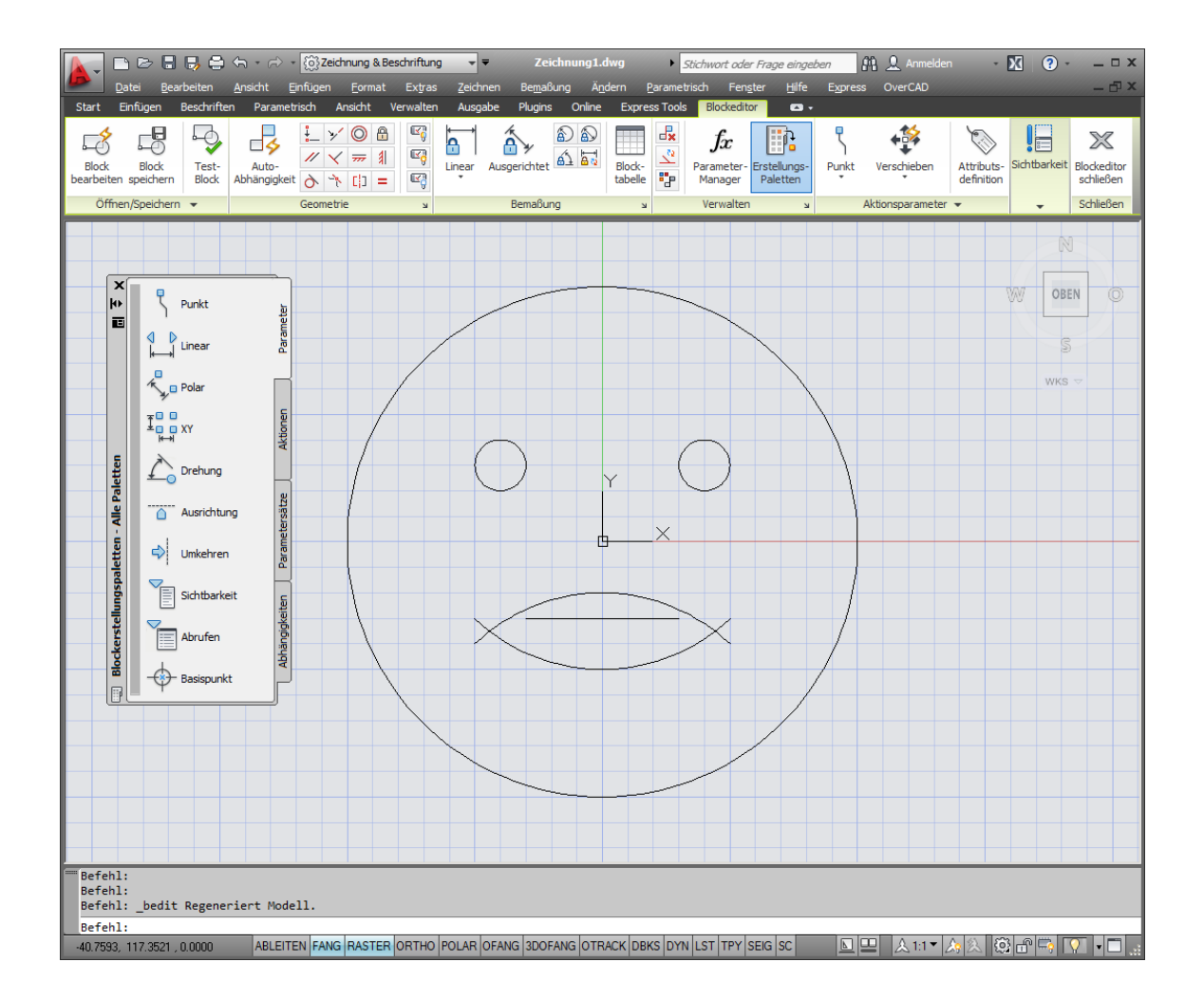

- 4. Fügen Sie dem Blocke den Sichtbarkeitsparameter zu.
- 5. Definieren sie die gewünschten Sichtbarkeiten. Z.B. gut, mittel und schlecht.

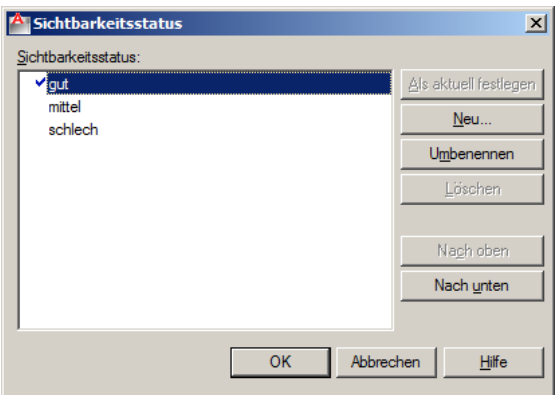

- 6. Weisen Sie den definierten Sichtbarkeiten (gut, mittel und schlecht) die sichtbaren Objekte zu.
- 7. Schliessen sie den Blockeditor
- 8. Testen Sie den Block.

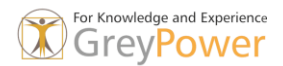

# Dynamische-Ausrichtung

Mit der Dynamischen-Ausrichtung wird ein Block beim Einfügen automatisch am Objekt ausgerichtet. Wir verwenden für diese Übung einen bestehenden Block und kombinieren die Übung mit einem Sichtbarkeitsparameter.

- 1. Fügen sie die Blöcke hwb1.dwg, hwb2.dwg und hwb3.dwg auf einer neuen Zeichnung auf die Koordinate 0,0 ein.
- 2. Erstellen Sie von den 3 eingefügten Blöcken einen neuen Block mit dem Namen hwb1\_3.dwg.
- 3. Starten Sie mit einem Doppelklick auf den Block den Blockeditor.

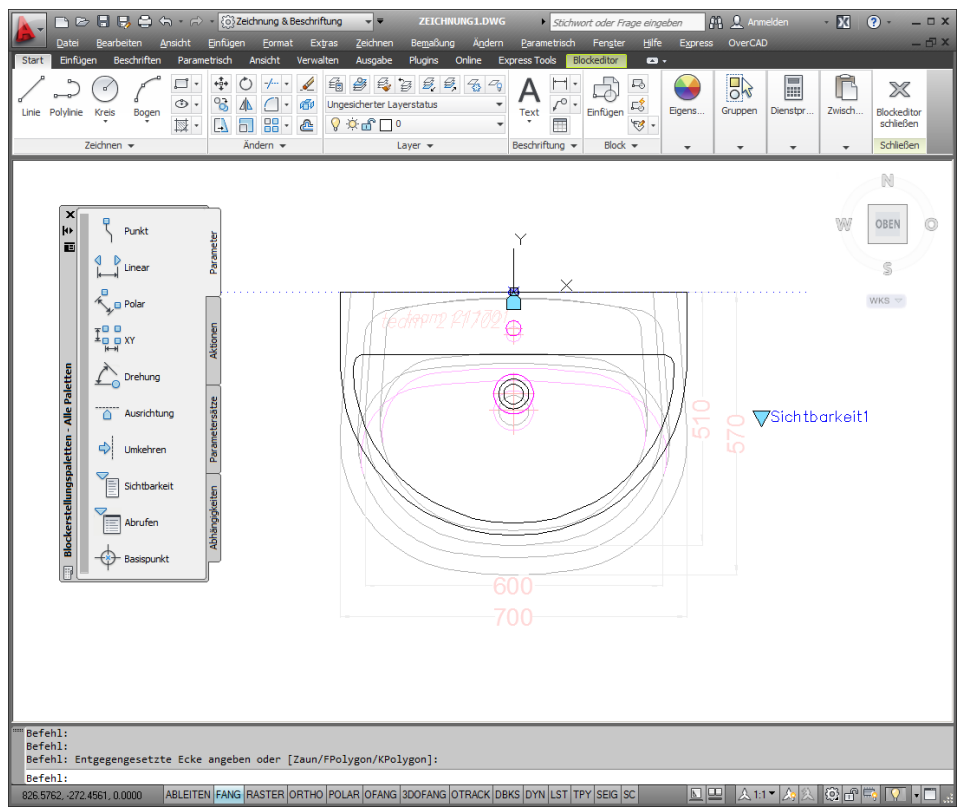

- 4. Als erstes weisen wir dem Block den Ausrichtungsparameter zu. Dieser muss am Einfügungspunkt des Blockes liegen. In unserem Falle auf der Koordinate 0,0.
- 5. Als zweiter Punkt muss die Basisausrichtung definiert werden. In unserem Fall zeigen wir mit der Maus orthogonal nach rechts.
- 6. Jetzt klicken wir auf den Sichtbarkeitsparameter und setzen den Parameterpunkt links neben den Block und verfahren wie bereits in ersten Übung.
- 7. Abschliessen mit speichern.
- 8. Block testen.

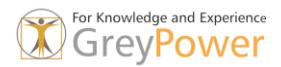

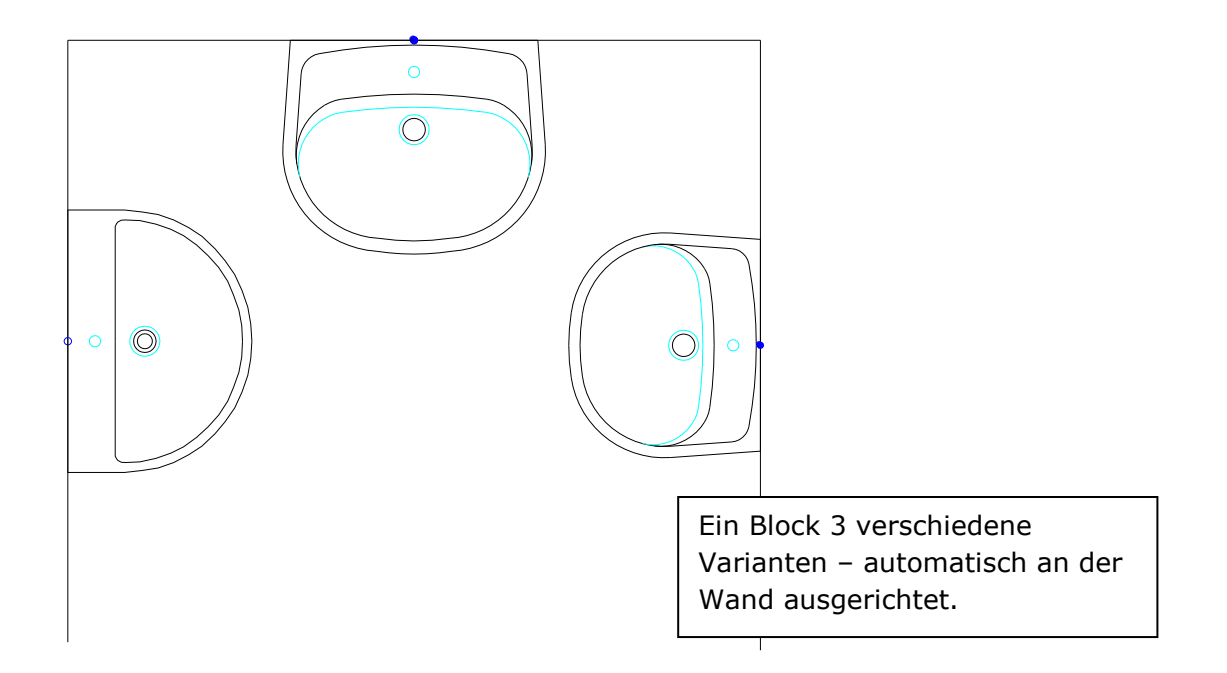

# Dynamisches Strecken/Reihe

Erstellen sie folgenden Dynamischen-Block mit Streck- und Reihenparameter.

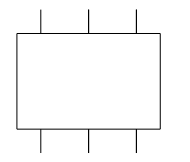

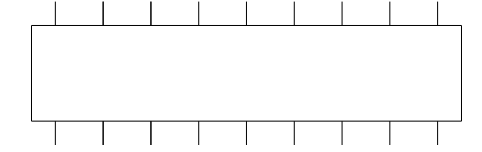

Block wie in der Block nach dem einfügen und strecken. Bibliothek

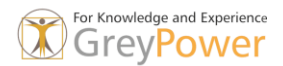

# Systemvariablen für dynamische Blöcke

Oftmals verwendet der CAD Manager Systemvariablen die das Verhalten des AutoCAD gezielt steuern. Die folgenden Variablen sind für dynamische Blöcke relevant.

## **BlockEditLock**

Verhindert das Öffnen des Blockeditors und das Bearbeiten von dynamischen Blockdefinitionen.

# **BlockEditor**

Zeigt ob der Blockeditor geöffnet ist oder geschlossen.

# **GripDynColor**

Steuert die Farbe von benutzerdefinierten Griffen für dynamische Blöcke.

Die folgenden Systemvariablen sind im Blockeditor relevant:

# **BActionBarMode**

Gibt an, ob Aktionsleisten und ältere (**Legacy**) Aktionsobjekte im Blockeditor angezeigt werden.

# **BActionColor**

Legt die Textfarbe von Aktionen im Blockeditor fest.

## **BConStatusMode**

Aktiviert/deaktiviert den Abhängigkeitenanzeige-Status und steuert die Schattierung von Objekten abhängig von ihrem Abhängigkeitsgrad.

# **BDependencyHighlight**

Legt fest, ob abhängige Objekte hervorgehoben werden, wenn ein Parameter, eine Aktion oder ein Griff im Blockeditor ausgewählt werden.

# **BGripObjColor**

Legt die Farbe von Griffen im Blockeditor fest.

## **BGripObjSize**

Legt die Anzeigegröße benutzerspezifischer Griffe im Blockeditor relativ zur Bildschirmgröße fest.

## **BlockTestWindow**

Gibt an, ob das TestBlockfenster aktuell ist.

## **BParameterColor**

Legt die Farbe von Parametern im Blockeditor fest.

## **BParameterFont**

Legt die Schriftart für Parameter und Aktionen im Blockeditor fest.

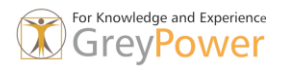

#### **BParameterSize**

Legt die Größe von Parametertext und Funktionen im Blockeditor relativ zur Bildschirmgröße fest.

#### **BPTextHorizontal**

Zeigt den Text für Aktionsparameter und Abhängigkeitsparameter im Blockeditor horizontal an.

#### **BTMarkDisplay**

Legt fest, ob Markierungen für Wertesätze für dynamische Blockreferenzen angezeigt werden.

#### **BVMode**

Steuert die Anzeige von Objekten im Blockeditor, die im aktuellen Ansichtsmodus ausgeblendet wurden.

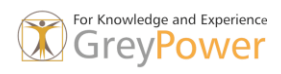